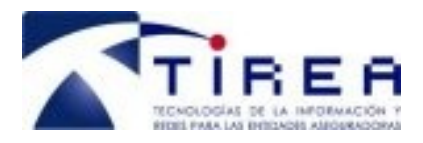

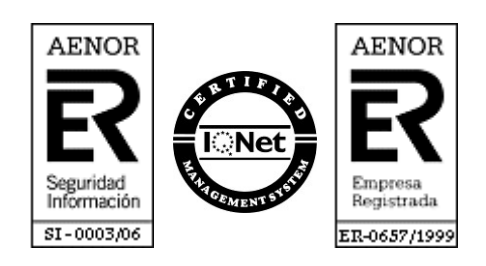

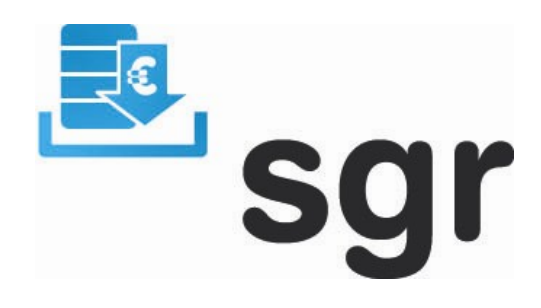

*SGR - CCS* 

# *Manual de Usuario Web*

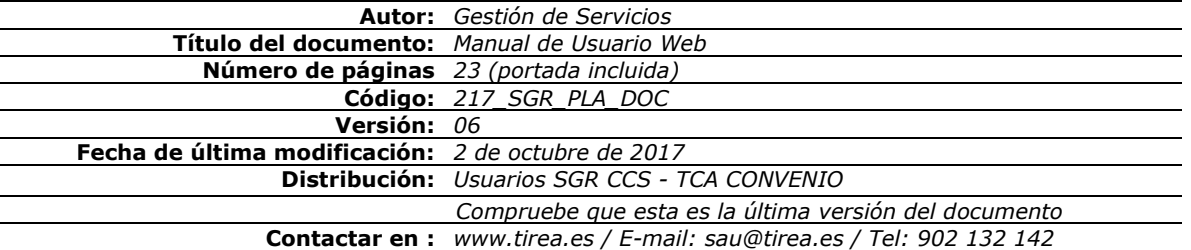

Este documento es propiedad de Tecnologías de Información y Redes para las Entidades Aseguradoras, queda terminante prohibida la manipulación total o parcial de su contenido por cualquier medio salvo autorización escrita por parte de TIREA. © TIREA, 2017

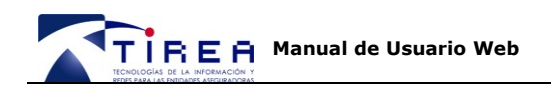

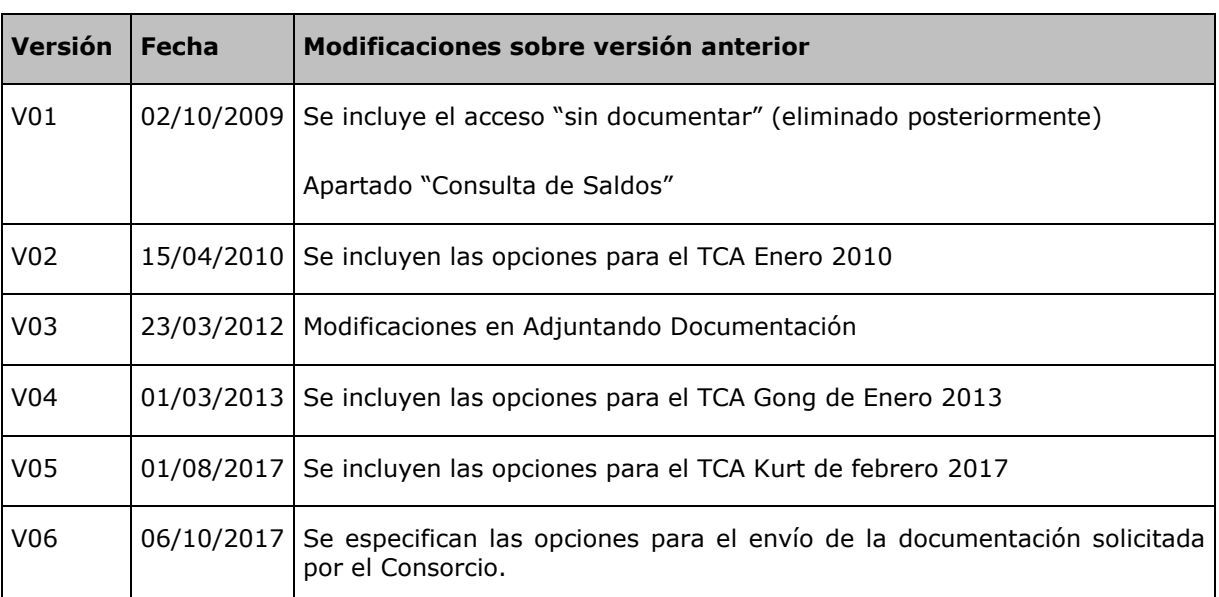

# **1. Historia de Versiones**

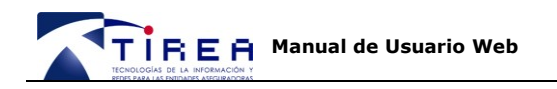

# **2. Indice**

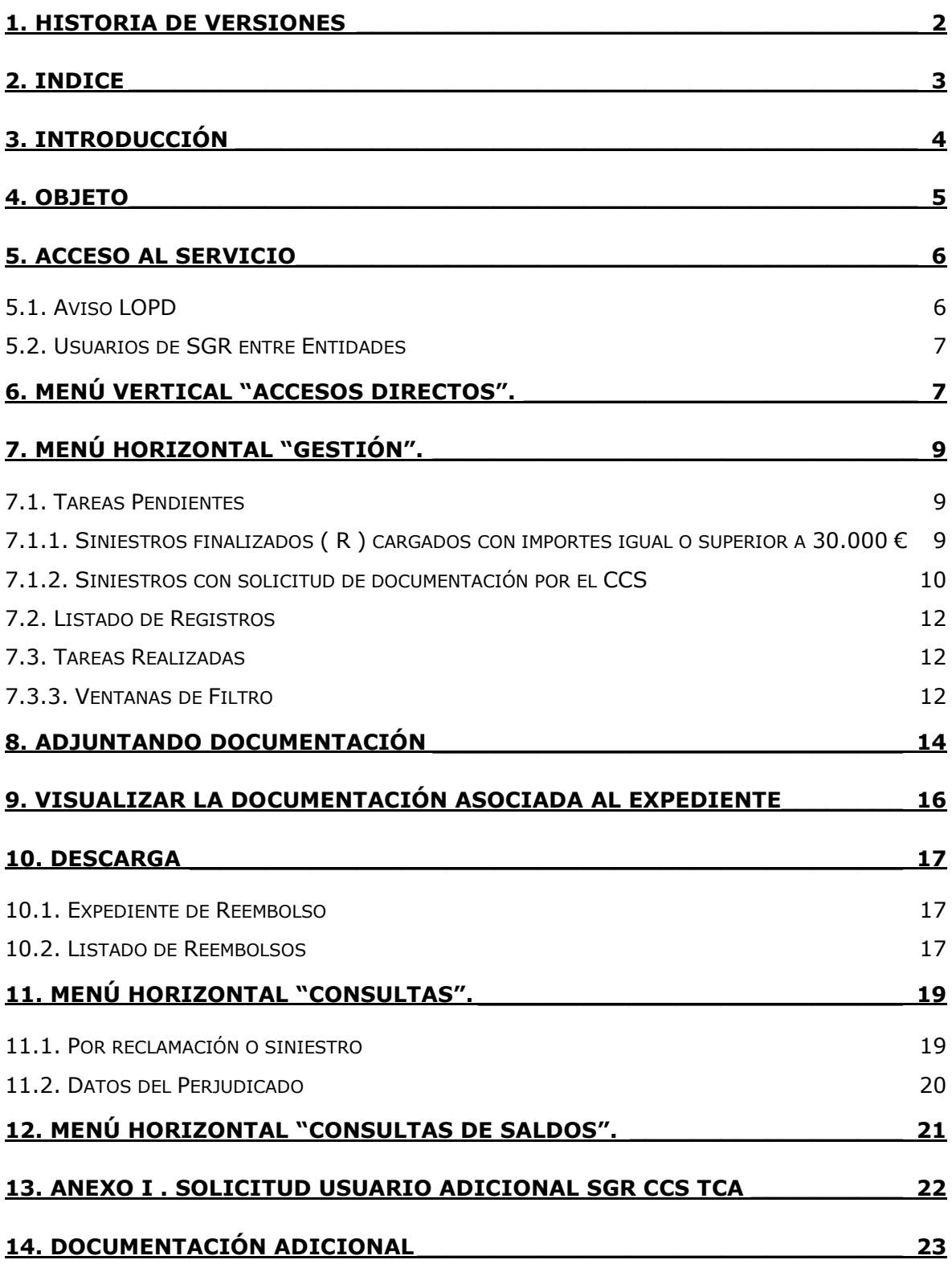

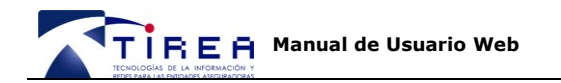

### **3. Introducción**

En relación a las comunicaciones entre las Entidades y el Consorcio de Compensación de Seguros (CCS) que se canalizarán a través de TIREA utilizando la plataforma SGRCCS, los interlocutores de las Entidades Aseguradoras que utilicen este procedimiento podrán a través de la página web habilitada a tal efecto:

- Consultar las reclamaciones cargadas en el sistema.  $\bullet$
- Adjuntar la documentación obligatoria para los siniestros de importe superior a 30.000  $\bullet$ Euros.
- Adjuntar la documentación obligatoria solicitada por el Consorcio para la revisión  $\bullet$ muestral.
- Visualizar la documentación adjuntada.
- Consultar las reclamaciones cargadas y/o enviadas al CCS.
- Descargar expedientes o listados de expedientes cargados en el sistema.

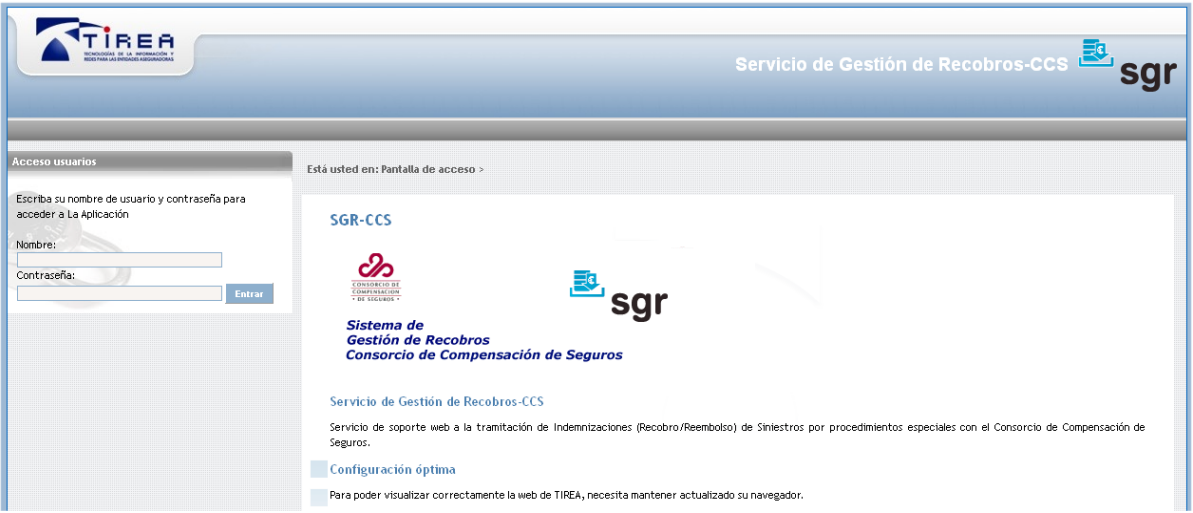

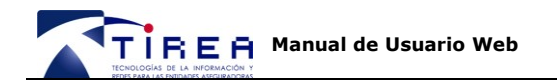

# **4. Objeto**

El objeto del presente documento es mostrar a las Entidades Aseguradoras la funcionalidad de la aplicación web habilitada del Sistema SGRCCS para la gestión de solicitudes de reembolso de siniestros de la Tempestad Ciclónica Atípica (TCA) de los días y con las condiciones especificadas por el Consorcio de Compensación de Seguros.

En los siguientes apartados se detalla:

- Acceso al Servicio.
- Menú vertical "Accesos Directos"
- Menú horizontal "Gestión"
- Funcionamiento de las Bandeja "Tareas Pendientes".
- Funcionamiento de las Bandeja "Tareas Realizadas".
- Adjuntar documentación a los expedientes ya cargados.
- Funcionamiento de los filtros.
- Visualizar la documentación asociada a los expedientes cargados.
- Descarga de expedientes y listados.
- Menú horizontal "Consultas".
- Funcionamiento de los filtros.
- Menú horizontal "Consultas de Saldos".
- Solicitud de Usuario adicional SGR CCS

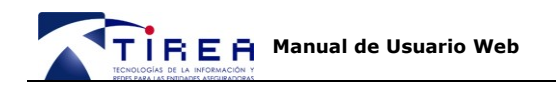

### **5. Acceso al Servicio**

El acceso al servicio se realiza a través de la dirección [https://sgrccs.tirea.es](https://sgrccs.tirea.es/)

A continuación se muestra la página inicial del Sistema SGR CCS, en la que se le solicitará el usuario y contraseña de acceso. Su usuario de acceso y contraseña será facilitada por TIREA, a los interlocutores designados por las Entidades.

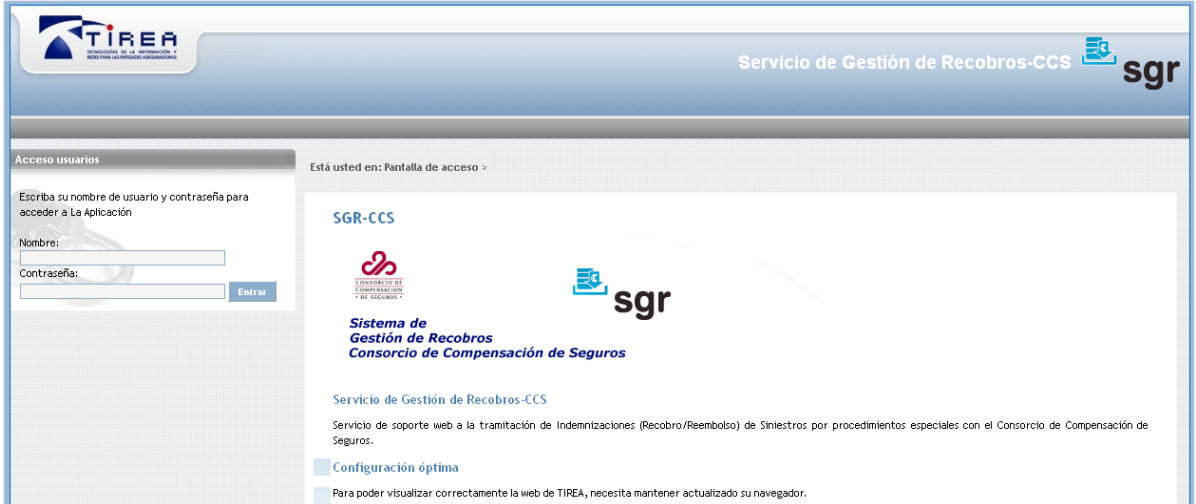

El acceso al Sistema de Gestión de Recobros CCS [\(https://sgrccs.tirea.es\)](https://sgrccs.tirea.es/) se realiza a través de una web segura.

Antes de acceder al servicio es aconsejable que su navegador tenga instalado el certificado digital correspondiente a la Autoridad de Certificación de TIREA (TIREA CA) para que sea reconocida como autoridad raíz fiable.

Si la Autoridad de Certificación de TIREA (TIREA CA) no estuviese instalada en su navegador, al acceder al servicio es posible que aparezcan mensajes que le advierten que el sitio web no es recomendado.

Para conocer el procedimiento para reconocer TIREA CA como autoridad fiable, consulte el documento **[217\\_SGR\\_CCS\\_PLA\\_DOC\\_RECONOCIMIENTO\\_DE\\_TIREA\\_CA](http://tirea.es/Home/SistemadeGestiondeRecobros/CCSTCA/Documentacion/tabid/476/DMXModule/1293/Command/Core_ViewCategory/CategoryId/37/Default.aspx)** en nuestra web [www.tirea.es](http://www.tirea.es/) o solicite soporte a nuestro Servicio de Atención a Usuarios en el 902 132 142 o en la cuenta de correo [sau@tirea.es.](mailto:sau@tirea.es)

### *5.1. Aviso LOPD*

Tras validar el usuario y contraseña proporcionado por TIREA, le aparecerá la siguiente pantalla.

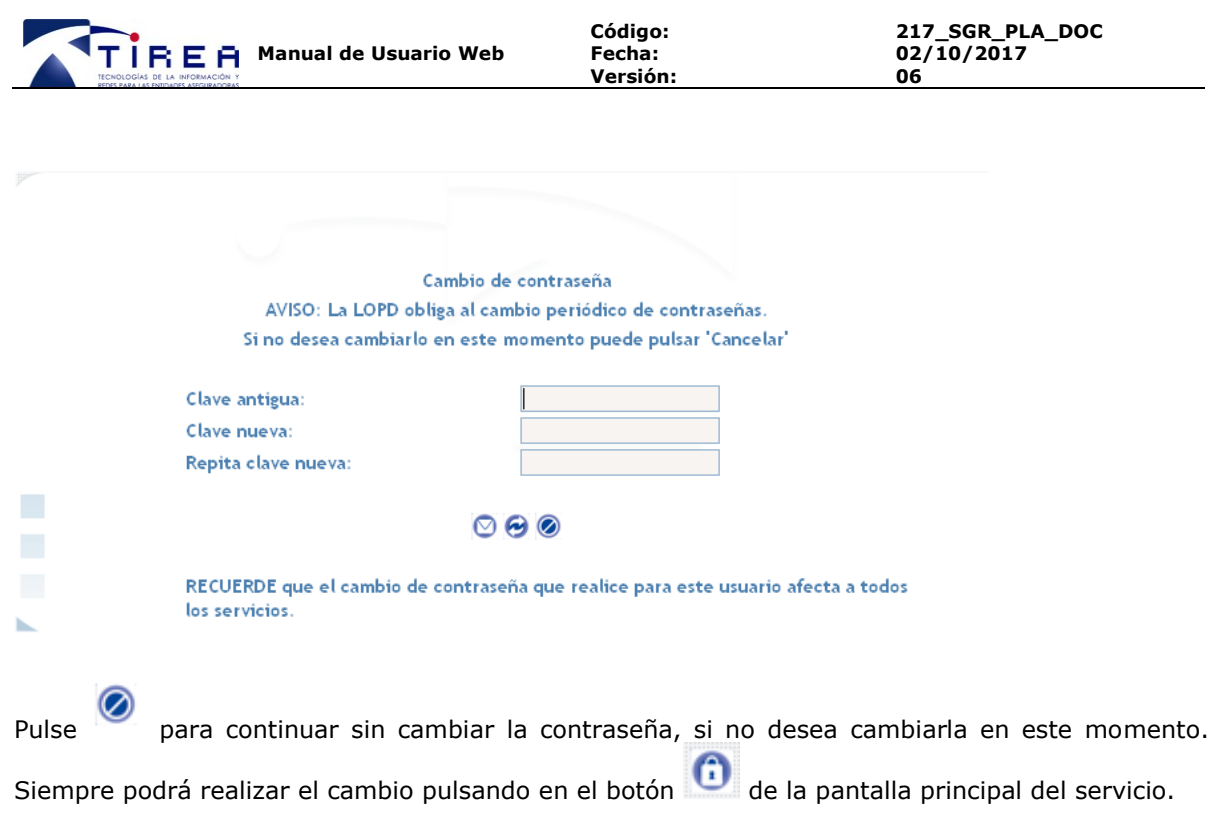

Con el e-mail del usuario, la contraseña se puede recuperar en la direccion:

<https://cambioclave.tirea.es/recover.cfm>

### *5.2. Usuarios de SGR entre Entidades*

Los **usuarios del servicio SGR de recobros entre Entidades**, no necesitarán de nuevo usuario o contraseña, su usuario actual será validado para disponer de acceso a la gestión de siniestros reembolsables por el CCS causados por las distintas Tempestades Ciclónicas Atípicas, a las que aplique el procedimiento Convenio.

Para acceder a la gestión de estos siniestros podrá pulsar en **TCA Convenio** bajo sus Accesos Directos en su página habitual de acceso al Sistema SGR.

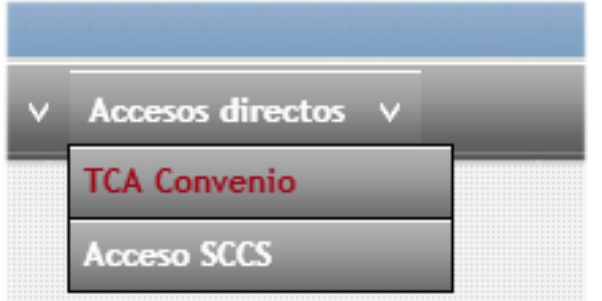

Igualmente podrán volver a la gestión habitual de siniestros entre Entidades por daños de diversos pulsando en **Recobros-SGR,** en el menú vertical de Accesos directos en SGR CCS.

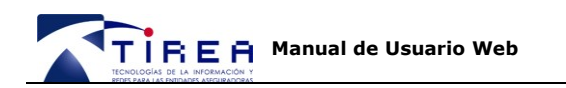

# **6. Menú Vertical "Accesos Directos".**

**Accesos directos** 

#### Todos

- TCA Febrero 2017 (Kurt)
- TCA Diciembre 2013 (Dirk)
- TCA Enero 2013 (Gong)
- TCA Febrero 2010 (Xynthia)
- TCA Enero 2010 (Floora)
- **TCA 2009 (Klaus)**

Antes de realizar cualquier operación de Gestión o Consulta de reembolsos al Consorcio de Compensación de Seguros, asegúrese de que se ha seleccionado el Procedimiento sobre el que desea actuar:

- Enero 2009 (TCA KLAUS)  $\bullet$
- Enero 2010 (TCA FLoora)  $\bullet$
- Febrero 2010 (Xynthia)  $\bullet$
- Enero 2013 (Gong)  $\bullet$
- Diciembre 2013 (Dirk)  $\bullet$
- **Febrero 2017 (Kurt)**  $\bullet$

**NB: Tras seleccionar el TCA, podrá realizar gestiones y consultas, sobre el procedimiento seleccionado.**

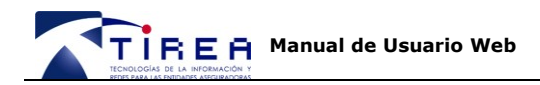

### **7. Menú Horizontal "Gestión".**

Una vez enviados los siniestros al servicio por fichero, conforme las especificaciones del procedimiento establecido, podrán consultarse en la aplicación bajo la opción "Tareas Pendientes" o "Tareas Realizadas".

Los recobros serán enviados tal cual han sido cargados vía fichero (junto a la documentación adjuntada) al CCS para su pago, cuando el "Interlocutor Entidad" designado en el "Anexo I Impreso de alta procedimiento" lo comunique expresamente a la cuenta gestion.sgrccs@tirea.es dando su conformidad a los importes y número de registros cargados.

#### *7.1. Tareas Pendientes*

Todos los siniestros con estado "Abiertas" o "Solicitud CCS" pueden visualizarse en esta bandeja.

Listar Recobros CCS (Todos) con datos:

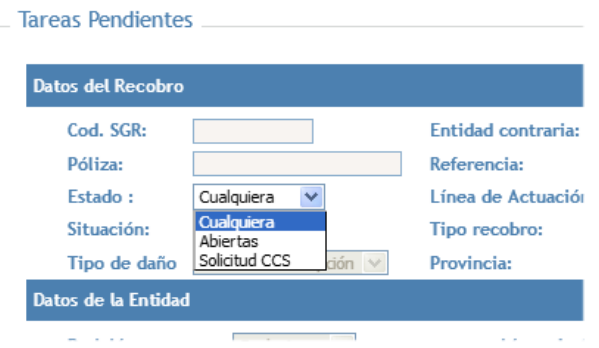

#### **7.1.1. Siniestros finalizados ( R ) cargados con importes igual o superior a 30.000 €**

Es posible filtrar los siniestros finalizados (R) cargados con importes igual o superior a 30.000  $\epsilon$ , bien para confirmar el correcto emparejamiento de Siniestro y Documentación de cada siniestro, bien para cargar directamente a través de la web la documentación necesaria, antes de realizar el envío al CCS.

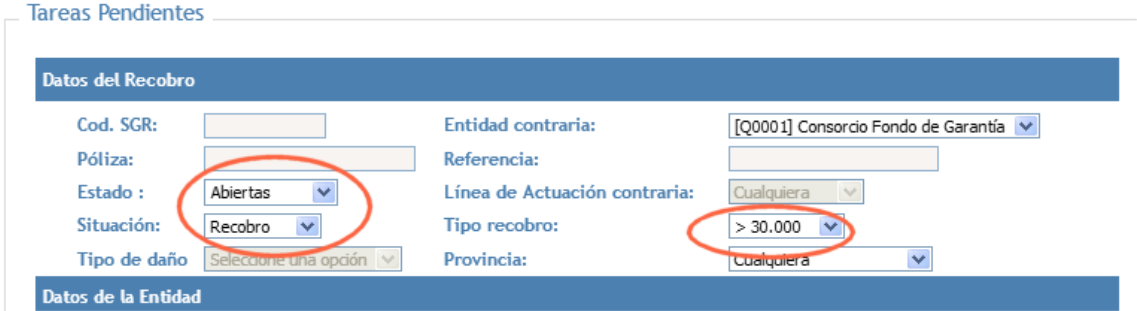

Finalizada cada una de las fases, y enviado los registros al CCS, los trámites quedarán en estado "Enviado" hasta nueva comunicación del CCS.

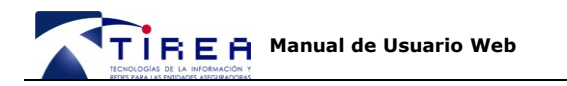

Tras pulsar sobre "Tareas Pendientes" se abrirá una ventana emergente. En esta ventana podrá indicar algunos campos<sup>1</sup> para limitar la búsqueda de los registros a visualizar, como por ejemplo, el "Tipo recobro", que identifica si el recobro tiene importe superior o igual a 30.000 € o es inferior.

Opciones:

- **Estado**: Abiertas (no enviadas al CCS)
- En **Situación**: "Cualquiera" (seleccione "Recobro" ).
- Todas las **Referencias** de siniestro (puede buscar una en concreto)
- **Tipo de Recobro**: Que sean superiores o iguales a 30.000 € (necesitan documentación conforme los protocolos establecidos)
- Todas las **Líneas de Actuación**: Todas las Clases de Riesgo aportadas en el fichero, según los valores establecidos (Hogar, Autos, Comunidades ....) La opción "**Diversos**" agrupa todos aquellos trámites que no pertenecen a "Autos"

#### **7.1.2. Siniestros con solicitud de documentación por el CCS**

Igualmente es posible filtrar los siniestros enviados sobre los que el Consorcio solicita documentación o aclaraciones para la revisión muestral.

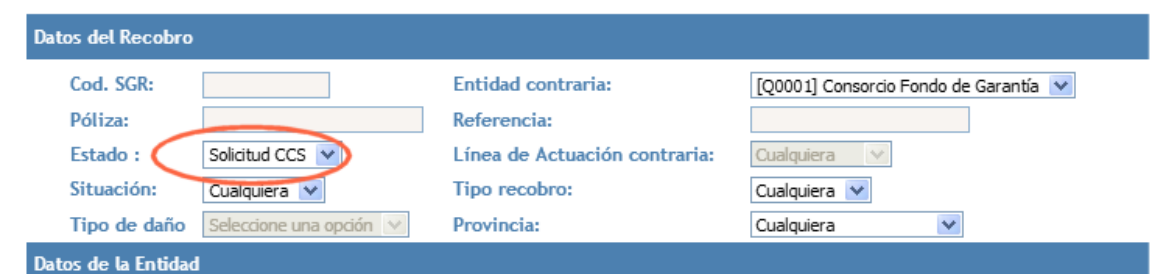

Tras pulsar sobre "Tareas Pendientes" se abrirá una ventana emergente. En esta ventana podrá indicar algunos campos para limitar la búsqueda de los registros a visualizar.

Opciones:

- **Estado**: **Solicitud CCS** (documentación requerida por el CCS para la revisión muestral)
- En **Situación**: "Cualquiera" (puede seleccionar "Recobro", "Previsión" o "Ampliación" cuando aplique).
- Todas las **Referencias** de siniestro (puede buscar una en concreto)
- **Tipo de Recobro**: Cualquiera (se puede filtrar los que sean superiores o iguales a 30.000 €.
- Todas las **Líneas de Actuación**: Todas las Clases de Riesgo aportadas en el fichero, según los valores establecidos (Hogar, Autos, Comunidades ....) La opción "**Diversos**" agrupa todos aquellos trámites que no pertenecen a "Autos"

-

<sup>1</sup> No todos los campos de utilidad en el SGR serán aplicables en las comunicaciones con el Consorcio de Compensación de Seguros (como por ejemplo "Entidad Contraria" que siempre será el CCS)

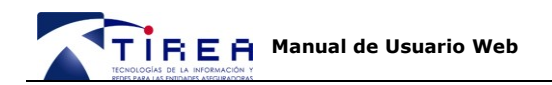

Enviar

Pulse , para el ver el resultado listado.

El listado contendrá todos aquellos trámites comunicados por Consorcio a TIREA y la gestión necesaria.

- Mensaje 326: 1ª Revisión de la muestra. Documentación o aclaraciones requeridas.
- Mensaje 327: 1ª Revisión de la muestra. Ampliación Requerida.  $\bullet$
- Mensaje 328: 2ª Revisión de la muestra. Documentación o aclaraciones requeridas.  $\bullet$
- $\bullet$ Mensaje 329: 2ª Revisión de la muestra. Ampliación Requerida.

**Tras adjuntar el/los documento/s pertinente/s con el mensaje "825 – EA envía documentación", es necesario enviar para cada siniestro el correspondiente mensaje comunicando al CCS, que se ha adjuntado toda la documentación o aclaraciones requeridas.** 

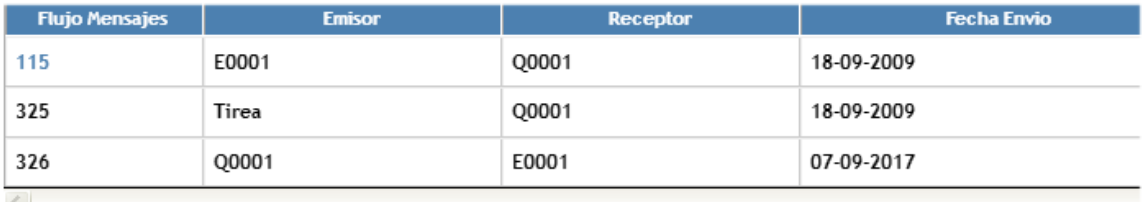

 $\leq$ 

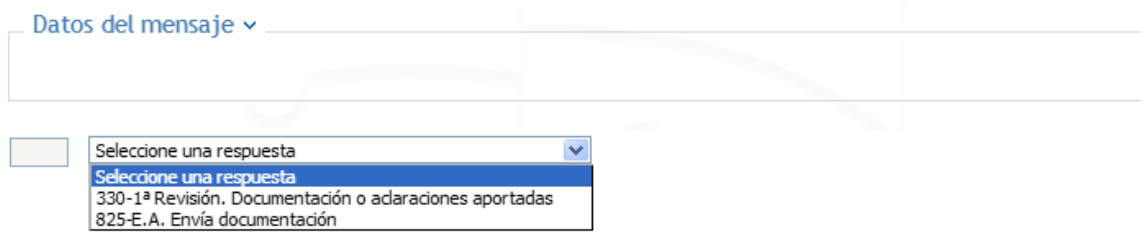

Cada trámite que se marque con uno de los siguientes mensajes será modificado al estado "Enviado" y podrá localizarse en la bandeja de "Tareas Realizadas".

- $\bullet$ Mensaje 330: 1ª Revisión. Documentación o aclaraciones aportadas.
- Mensaje 331: 1ª Revisión. Ampliación aportada.  $\bullet$
- Mensaje 332: 2ª Revisión. Documentación o aclaraciones aportadas.  $\bullet$
- Mensaje 333: 2ª Revisión. Ampliación aportada.  $\bullet$

#### **NB: Mientras no se envíe el mensaje pertinente comunicando que se da por terminada la tarea pendiente, esta permanecerá como pendiente.**

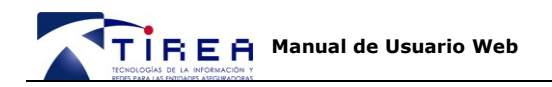

### *7.2. Listado de Registros*

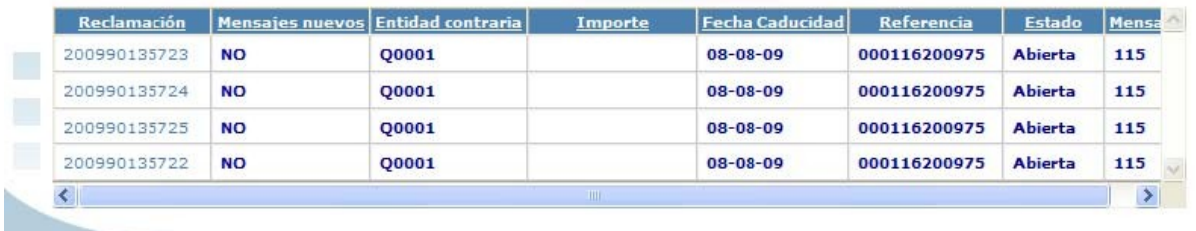

Pulse sobre la cabecera de las columnas<sup>2</sup> resultantes para ordenar los recobros conforme a ese criterio de forma ascendente o descendente.

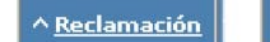

v Reclamación

- **Reclamación**: valor secuencial de número de recobro en el Sistema SGR CCS.
- **Mensajes Nuevos**: Aparecerá "Si" si el reembolso ha cambiado de Estado. (pe: de Enviada a Comprobación). Una vez leído el mensaje el "Si" desaparece.
- Entidad Contraria: Consorcio de Compensación de Seguros.
- **Importe**: Importe comunicado en el registro cargado.
- **Fecha de Caducidad:** La indicada en el procedimiento.
- **Referencia**: Referencia propia del siniestro.
- **Estado**: Abierta (no enviado al CCS). Enviada (en la bandeja de "Tareas realizadas" enviada al CCS para su pago). Abono (se ha procesado el fichero de pagos a petición de la entidad). Solicitud CCS (documentación o aclaraciones requeridas por el CCS para la revisión muestral)

#### *7.3. Tareas Realizadas*

Una vez enviadas las solicitudes de reembolso al CCS, o adjuntada la documentación requerida por el CCS, podrán ser consultados en esta bandeja.

#### **7.3.3. Ventanas de Filtro**

Tras pulsar sobre "Tareas Realizadas" se abrirá una ventana emergente. En esta ventana podrá indicar algunos campos para limitar la búsqueda de registros enviados al CCS a visualizar, como por ejemplo, el "Tipo recobro", que identifica si el recobro enviado tenía importe superior o igual a 30.000 € o era inferior.

-

<sup>2</sup> No todos las columnas de utilidad en el SGR serán aplicables en las comunicaciones con el CCS (como Entidad Contraria que siempre será el CCS)

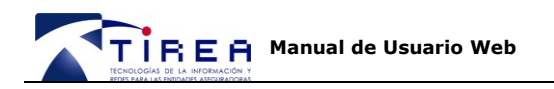

#### Listar Recobros CCS con datos:

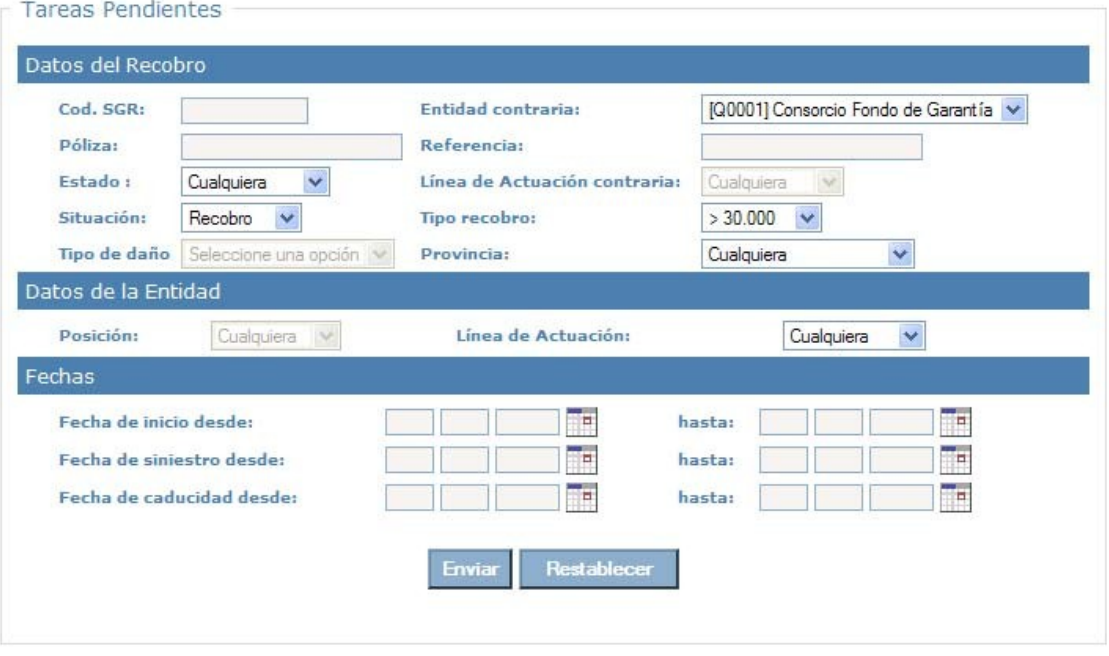

**Enviar** 

Pulse , sin seleccionar nada, para ver los recobros en esa bandeja.

De forma predeterminada, se mostrarán los Recobros:

- En **Situación**: "Recobro" (puede seleccionar "Previsión" o "Ampliación" cuando aplique).  $\bullet$
- Todas las **Referencias** de siniestro.
- **Tipo de Recobro**: Que sean superiores o iguales a 30.000 € (necesariamente fueron documentados conforme los protocolos establecidos)
- Todas las **Líneas de Actuación**: Todas las Clases de Riesgo aportadas en el fichero,  $\bullet$ según los valores establecidos (Hogar, Autos, Comunidades ....)

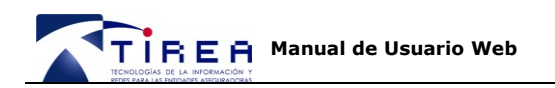

### **8. Adjuntando documentación**

Para adjuntar documentación, pulse sobre el número de reclamación deseado, del listado mostrado en su bandeja de "Tareas Pendientes"

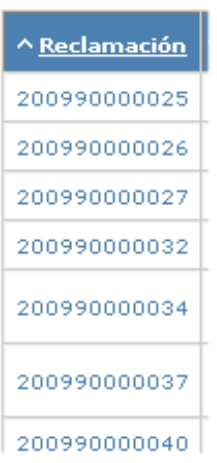

Podrá entonces visualizar los datos correspondientes a esa reclamación en concreto.

Para adjuntar documentación a esa reclamación, seleccione el mensaje 825 del cuadro desplegable (marcado en la imagen).

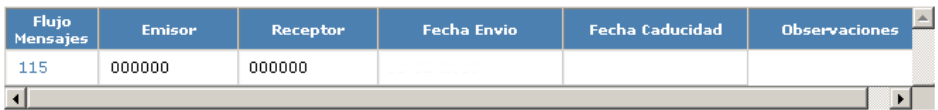

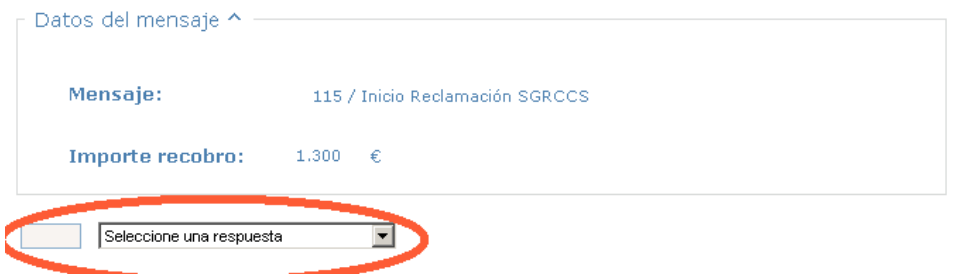

Se abrirá una ventana emergente como la de la imagen siguiente.

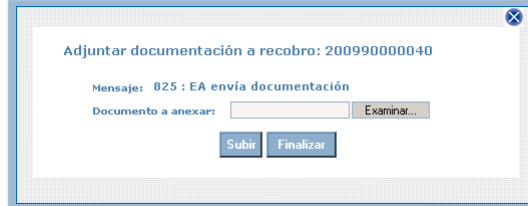

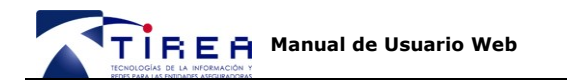

(Asegúrese de que se ejecuta en Vista de compatibilidad)

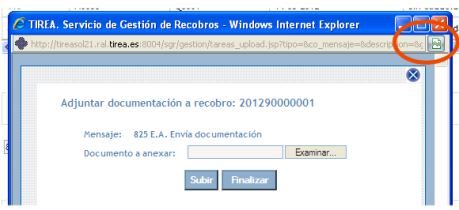

Pulse "Examinar" para adjuntar el documento o imagen accesible desde su ordenador. Los formatos posibles son .jpg, .gif, .tif, txt o .pdf. Haga doble *click* sobre el archivo que desee adjuntar.

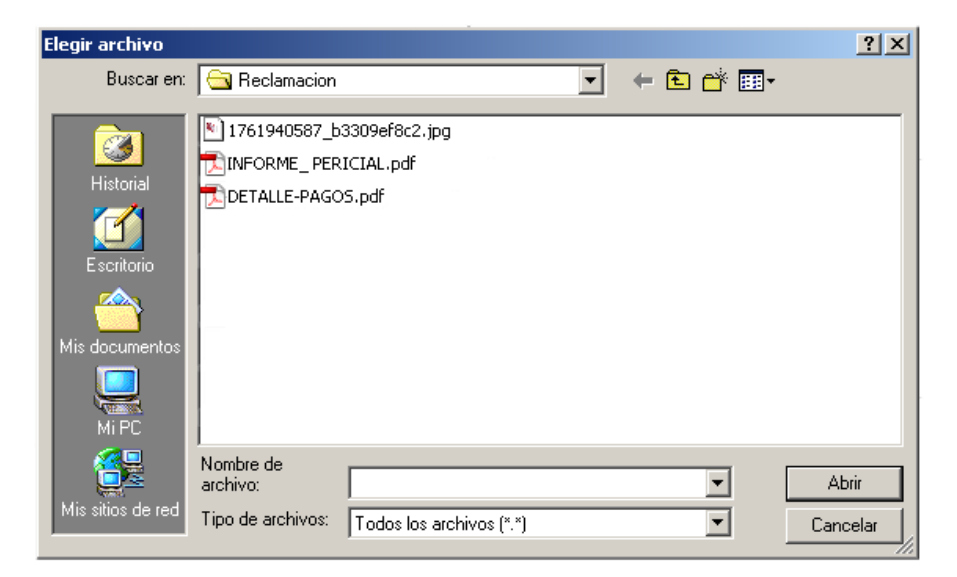

Pulse "Subir" tras cada archivo seleccionado (es posible adjuntar varios archivos). Cada uno puede tener un peso máximo de 6MB.

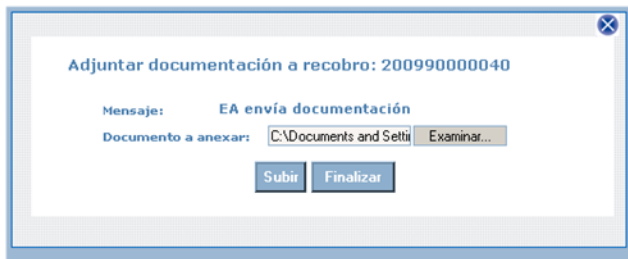

Una vez seleccionados todos los archivos que desea "Subir", pulse "Finalizar". Pulse entonces "Grabar" y la documentación será adjuntada a la solicitud de reembolso.

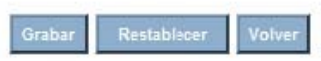

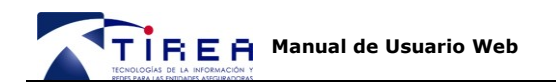

### **9. Visualizar la documentación asociada al expediente**

Localice el recobro en su bandeja de "Tareas Pendientes" o "Tareas Realizadas".

Pulse el número de "Reclamación" sobre la que desea ver la documentación adjunta.

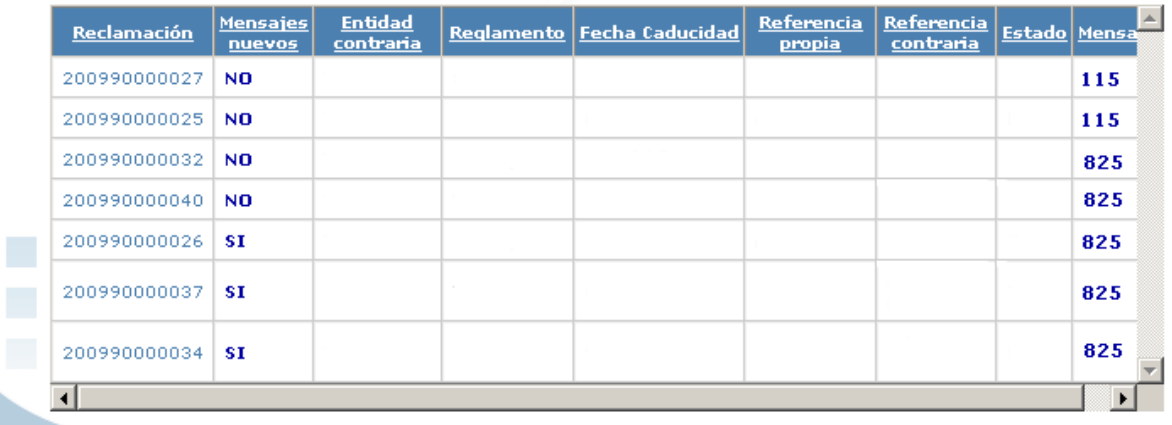

Podrá entonces visualizar los datos correspondientes a ese recobro en concreto.

Para visualizar la documentación de ese recobro pulse sobre el mensaje 825 de la tabla (Columna Flujo Mensajes) y en el apartado "Datos del Mensaje" que se despliega bajo la tabla pulse en "Ver página ....".

Si experimenta dificultades a la hora de visualizar la documentación consulte por favor, el documento **217 SGR CCS VISUALIZAR DOCUMENTACION**, dónde se detallan los pasos a seguir para adecuar las opciones del navegador a la hora de visualizar la documentación adjunta a los recobros del Sistema SGR.

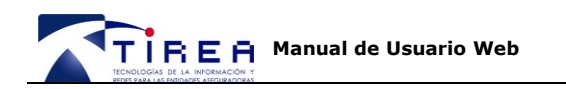

### **10. Descarga**

### *10.1. Expediente de Reembolso*

Una vez seleccionado un reembolso en concreto puede generar un expediente en formato pdf que recoja tanto los datos del reembolso como la documentación adjunta.

Tanto para la generación de expedientes asociados a una Reclamación, como para la visualización de los documentos intercambiados en formato .pdf es posible que necesite instalar y/o actualizar el programa **[Acrobat Reader.](http://www.adobe.com/es/products/reader/)**

Descargue la última versión de este visualizador gratuito en:

**<http://www.adobe.com/es/products/reader/>**

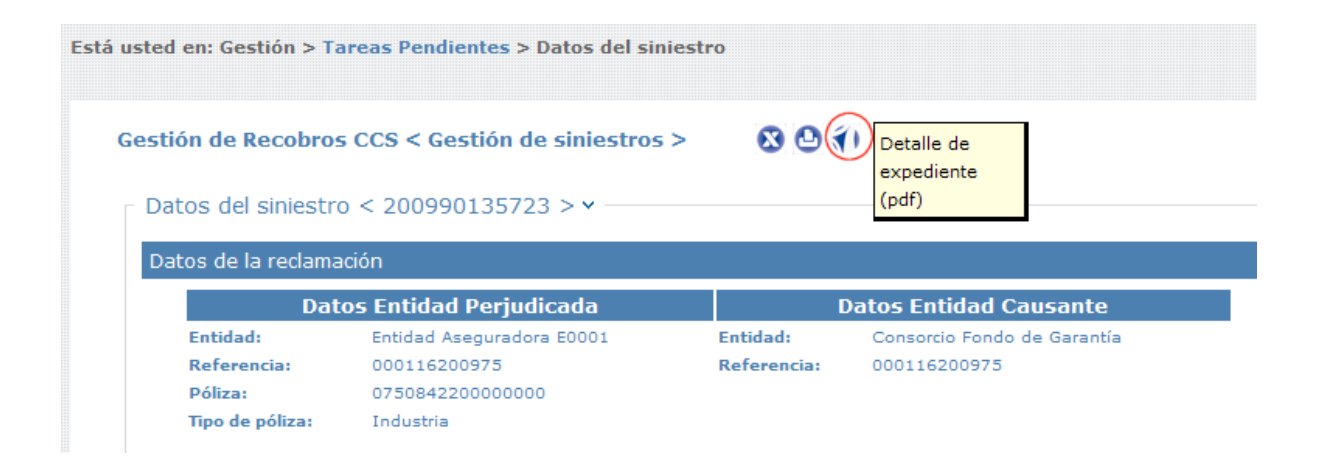

Botón para generar el expediente en. Pdf

### *10.2. Listado de Reembolsos*

Una vez filtrado el listado de reembolsos, puede generar un fichero MS Excel que recoja los datos por cada reembolso mostrado en pantalla. Para listados superiores a 3.500 expedientes, contacte por favor, con *gestion.sgrccs@tirea.es* 

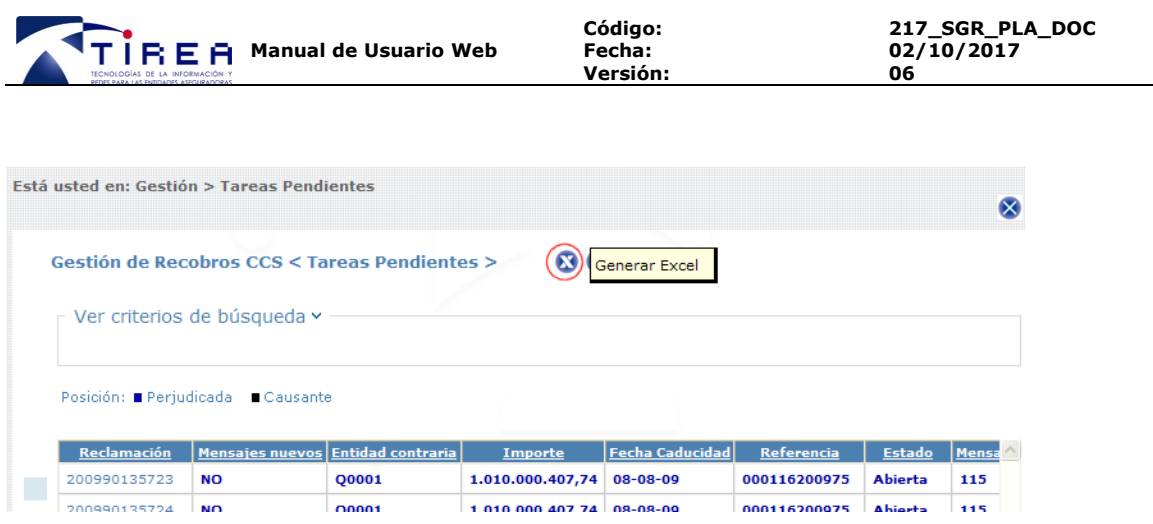

Botón para generar el listado en MS Excel.

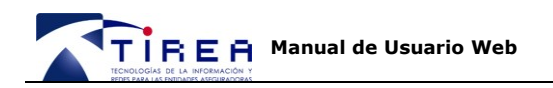

### **11. Menú Horizontal "Consultas".**

Bajo el Menú horizontal "Consultas" podrá buscar registros **pendientes o ya enviados al CCS**. Para la realización de estas búsquedas, dispone de dos filtros:

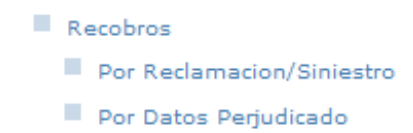

Las mismas opciones de descarga de expedientes o listados, aplica para el menú horizontal "Consultas". Para listados superiores a 3.500 expedientes, contacte por favor, con [gestion.sgrccs@tirea.es](mailto:gestion.sgrccs@tirea.es)

#### *11.1. Por reclamación o siniestro*

Tras pulsar sobre "Por Reclamación/Siniestro" se abrirá una ventana emergente. En esta ventana podrá indicar algunos campos para limitar la búsqueda de reembolsos enviados al CCS a visualizar, como por ejemplo, Referencia de Siniestro (marcado con un círculo en la siguiente imagen) o provincia de ocurrencia del siniestro.

También se podrá filtrar por el mensaje enviado y la fecha de envío. De esta forma se pueden localizar por ejemplo los mensajes a los que se ha comunicado el mensaje "330: 1ª Revisión. Documentación o aclaraciones aportadas", en un día en concreto.

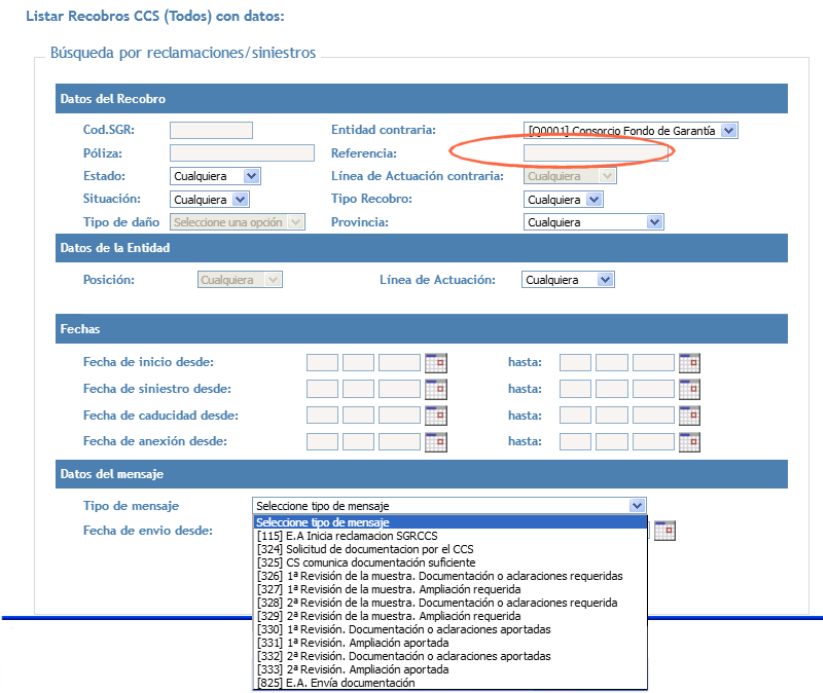

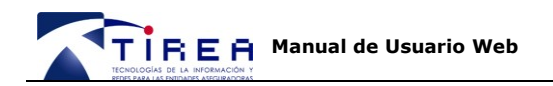

### *11.2. Datos del Perjudicado*

Tras pulsar sobre "Por Datos Perjudicado" se abrirá una ventana emergente. En esta ventana podrá indicar algunos campos para limitar la búsqueda de reembolsos a visualizar: la línea de actuación (Comunidades, autos, hogar ...), NIF/ CIF del asegurado, nombre o denominación social de la empresa, matrícula, póliza, referencia o situación del registro **pendiente o ya enviados al CCS**.

#### Listar Recobros (Todos) CCS con datos:

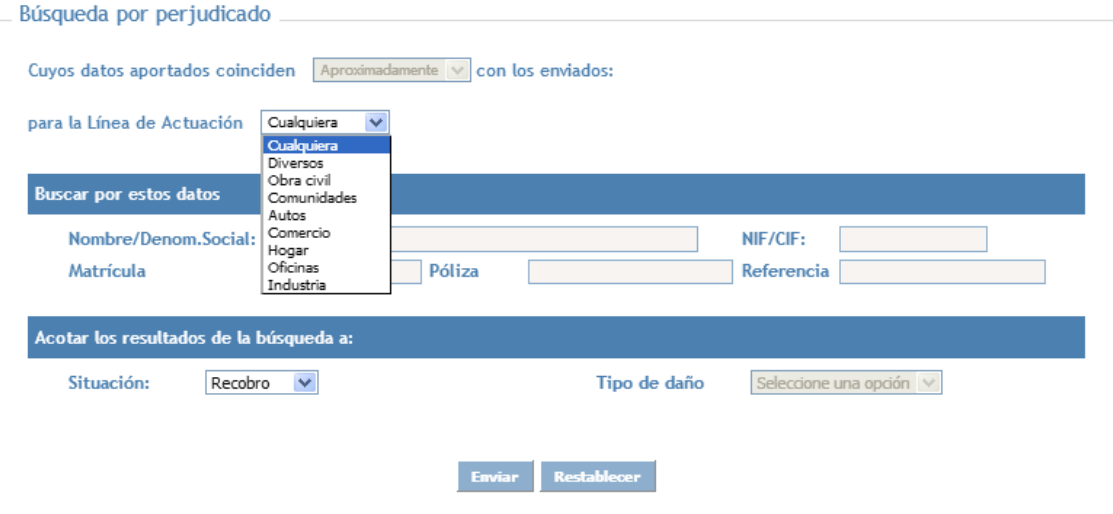

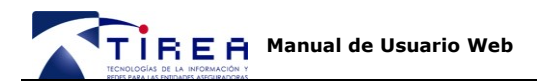

### **12. Menú Horizontal "Consultas de Saldos".**

Si desea disponer de un fichero de Saldos con formato SGR, por favor póngase en contacto con nosotros en la cuenta de correo gestion.sgrccs@tirea.es.

Una vez procesado el fichero (a petición de la entidad) podrá consultarse igualmente vía web.

NB: El fichero EDITRAN conservará el formato "Especificaciones\_fichero\_saldos" de SGR con las salvedades:

- En el campo de Referencia Causante (REFDEU-08), se informará de la referencia de siniestro del sistema del CCS.
- El campo CODDEU-08 tomará el valor Q001.
- El nombre del fichero a recibir será distinto al actual de SGR.
- El campo "Código del Componente Compensado" (CODCOM-08) toma los nuevos valores:
	- DIVERSOS. Abono CCS (Diversos)
	- AUTOS. Abono CCS (Autos)
	- DIV-PERDIDAS. Abono CCS por pérdida de beneficios (Diversos)
	- AUT-PERDIDAS. Abono CCS por pérdida de beneficios (Autos)
	- DIV-RESTO. Abono resto CCS (Diversos)
	- AUT-RESTO. Abono resto CCS (Autos)
	- DIV-PER-RESTO. Abono esto por pérdida de beneficios (Diversos)
	- AUT-PER-RESTO. Abono resto por pérdida de beneficios (Autos)

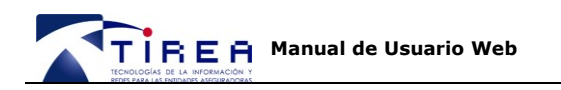

# **13. Anexo I . Solicitud Usuario Adicional SGR CCS TCA**

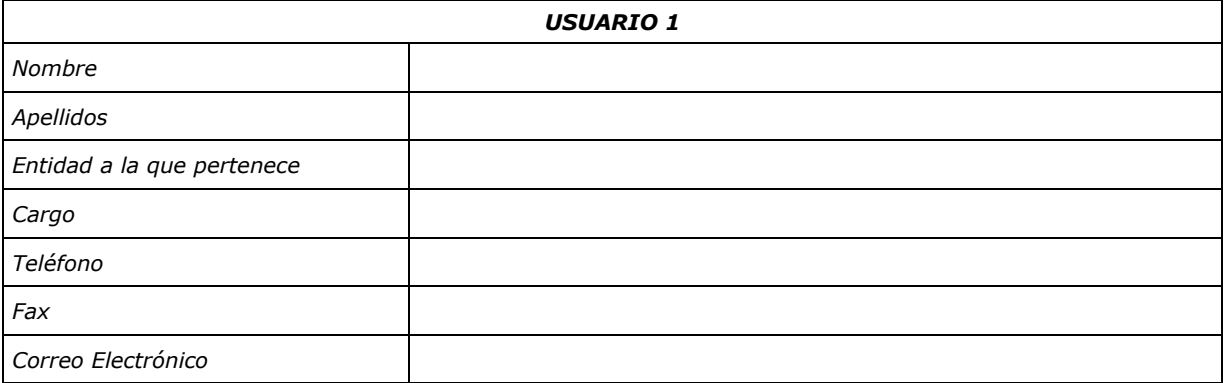

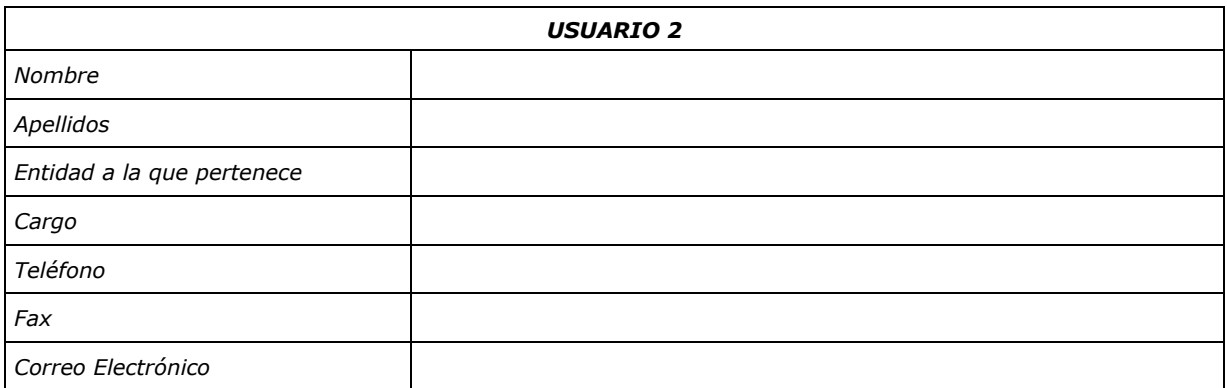

#### **Si desea solicitar algún usuario adicional, cumplimente por favor el siguiente cuestionario y remítalo por fax al número**

**914 516 819 – Att. Servicio de Atención a Usuarios**

**o escaneado a [sau@tirea.es](mailto:sau@tirea.es)**

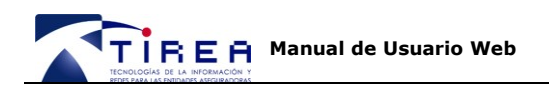

# **14. Documentación adicional**

Toda la documentación a la que se hace referencia en este documento se encuentra disponible en la web de TIREA [www.tirea.es.](http://www.tirea.es/) Apartado SGR - CCS / Documentación.